# Create Non-Catalog Purchase Requisition

Quick Reference Guide

## <span id="page-0-0"></span>Create Non-Catalog Purchase Requisition Overview

This Quick Reference Guide (QRG) is designed to walk a Procurement Shopper through creating a noncatalog purchase requisition. You will place non-catalog orders in Workday, which will then be integrated into the Marketplace. By the end of this QRG, you will be able to successfully create a non-catalog purchase requisition in Workday to procure goods and supplies as per UVA's need.

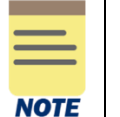

**UVAFinance** 

Please Note: This process was formerly done through the Non-Catalog Order Form in the UVA Marketplace and will now be done in Workday. As a result, the Non-Catalog Order Form is no longer available in the UVA Marketplace.

## <span id="page-0-1"></span>Table of Contents

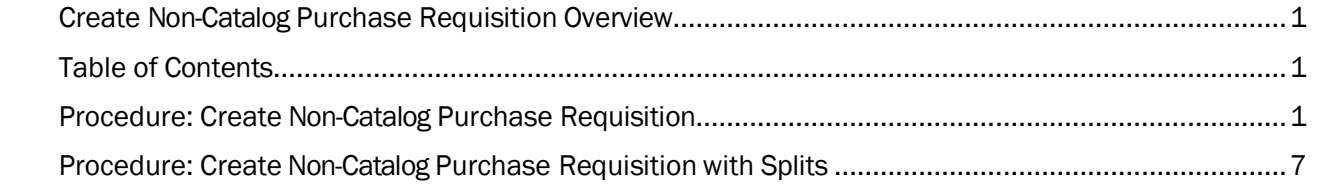

## <span id="page-0-2"></span>Procedure: Create Non-Catalog Purchase Requisition

On the Workday Home screen:

- 1. Type Create Requisition in the search field.
	- 2. Select Create Requisition from the Search Results.

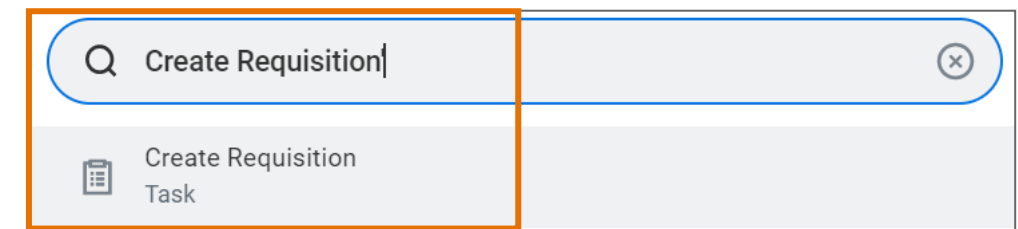

#### On the Create Requisition screen:

- 3. Complete the following required fields:
	- Requester auto-populates based on user. If the requisition is being created for someone else, change the Requester to the appropriate individual. NOTE: This is the only place to change the Requisitioner. If a change from the default is needed it **MUST** be done here.
	- Company auto-populates based on user.
	- Currency auto-populates to USD.

#### November 2022 **Create Non-Catalog Purchase Requisition** P a g e | 1

## Create Non-Catalog Purchase Requisition Quick Reference Guide **JVAFinance**

- Requisition Type select Contract Request when Spend Category Buyer review is needed, otherwise select Standard.
- **Deliver-To** auto-populates based on the employee. If you want to keep the auto-populated suggestion, this will need to be updated to include the specific building details (e.g., name and room number). To select your accurate floor and/or room level Deliver to To Address:
	- In the Deliver-To field, select the Deliver-To Ship-To Location category.

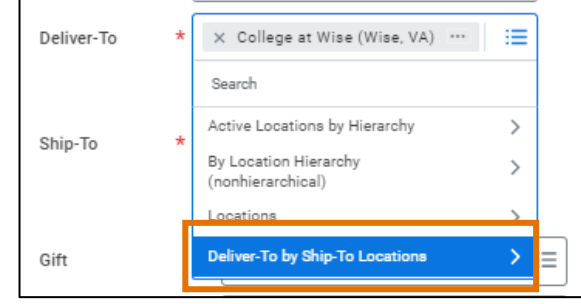

In the Deliver-To Ship-To Location dropdown, select the building or building address from the list and then select either a floor level or a specific room within the floor.

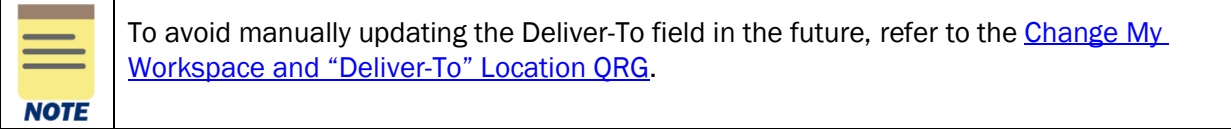

**Ship To** – auto-populates based on user. However, check the field details and update as needed. If the requisition is being created for someone else, change to the appropriate Ship To location as needed.

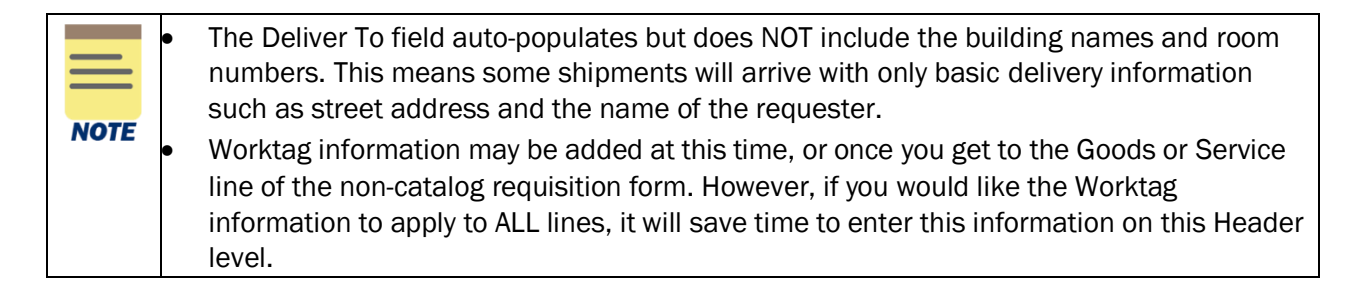

4. Click OK to proceed.

On the second Create Requisition screen:

- 5. If needed, review the Requisition Instructions by selecting the Purchasing Basics link.
- 6. Select Request Non-Catalog Items to proceed.

## Create Non-Catalog Purchase Requisition

Quick Reference Guide

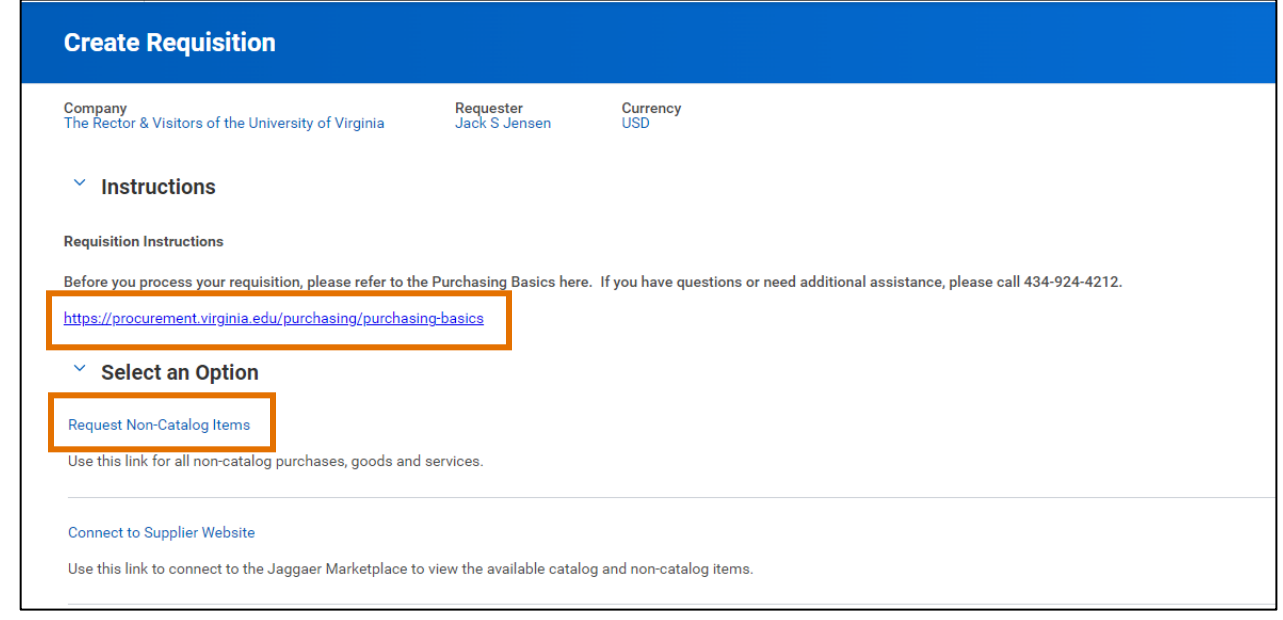

On the Request Non-Catalog Items screen:

**UVAFinance** 

7. Under Non-Catalog Request Type, select either the Request Goods or the Request Service option. If you select "Request Service" the fields will change. For services you will provide an extended amount rather than a quantity and a unit cost.

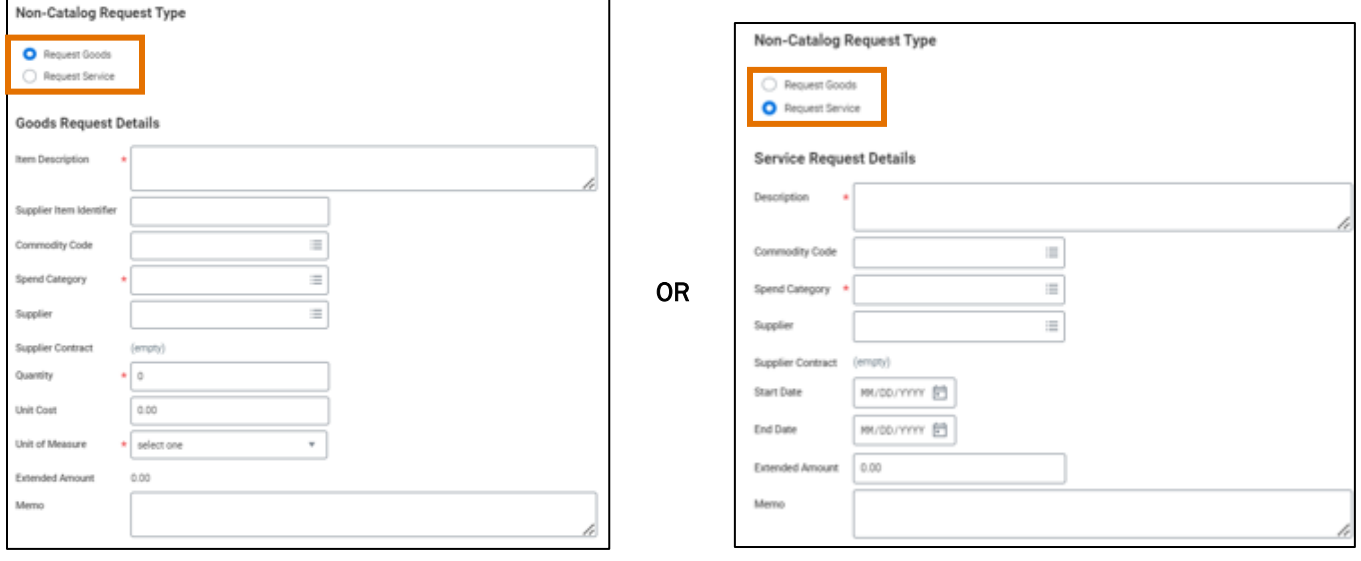

- 8. Fill in all the appropriate information fields, making sure to include the Supplier.
- 9. Once fields are completed, click Add to Cart.

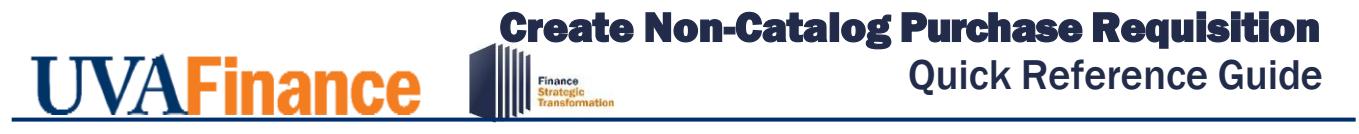

- 10. You will now see a notification of the item in the shopping cart in the top right. Additional non-catalog items can be added on the non-catalog item form shown and added to the cart. Another option is to add addition items on the requisition information screen after checking out. When ready to checkout, click the Cart icon.
- 11. From either this screen, or after clicking View Cart to see a more detailed view of the cart, click Checkout.

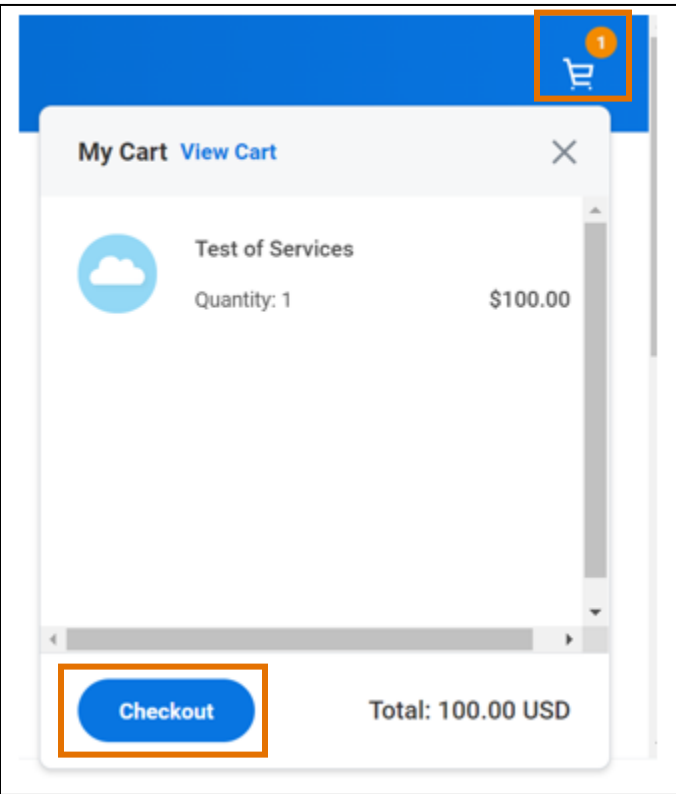

On the Workday Checkout screen:

#### In the Requisition Information Section:

12. Review the details added previously and edit as needed.

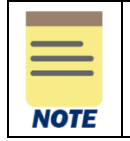

Although not required, it is advisable to type a Memo to Supplier and Internal Memo to be able to reference your purchase requisitions easily in the future.

#### Create Non-Catalog Purchase Requisition Quick Reference Guide **Finance**

- 13. In the Goods and Services sections, verify or complete the following required fields for each of the line items bought:
	- Company auto-populates based on user.
		- For an Intercompany Requisition request, change the default value and select the applicable company responsible for the requisition.
	- Spend Category select the spend category relevant to your purchase from the drop-down list. (may auto-populate depending on the item)

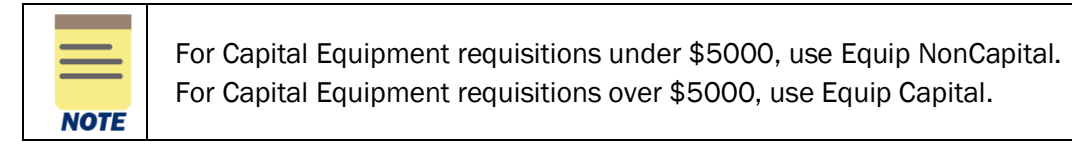

- Ship-To Address auto-populates based on user
	- For an Intercompany Requisition request, change the ship-to-address as needed.
- Gift, Grant, Designated, or Project if not done on the header level, enter Worktag in one of the four options
- Fund select the fund from which resources will be drawn for this purchase (may autopopulate based on the Gift, Grant, Designated, or Project Worktag).
- Cost Center select the Cost Center that represents the requestor (may auto-populate based on the user or the Gift, Grant, Designated, or Project Worktag)
- **Function select the function relevant to the purchase**
- Additional Worktags if the Rectors  $&$  Visitors company is being used, verify/enter the Business Unit
- 14. To add another non-catalog item, click the Add Row + button under the appropriate Goods or Services section. You will need to fill in (or cut and paste from previous line as appropriate) the description, spend category, amount, and supplier. NOTE: The worktags will populate based on your initial entry. Adjust as necessary.

#### In the Attachments section:

15. Drag and drop any supporting documentation to the field or select the Select Files button to browse your documents.

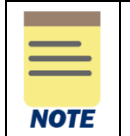

Adding attachments to your requisition is optional unless the requisition type is "Contract Request" or if it's a non-catalog purchase over \$10,000. In these cases, an attachment is required.

- 16. Click Submit to submit your requisition.
- 17. The You have submitted screen will appear. Click Next Step to be taken to the non-catalog purchase requisition questionnaire. This questionnaire will only appear if there is a non-catalog item on the requisition and the requisition is over \$10,000 for a non-contract vendor, and over \$200,000 for a contract vendor.

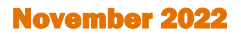

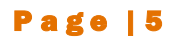

Quick Reference Guide

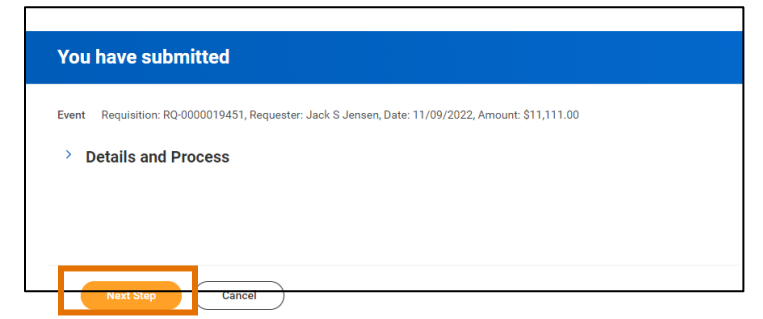

**UVAFinance** 

18. You will be taken to a Complete Questionnaire screen in your "My Tasks" section

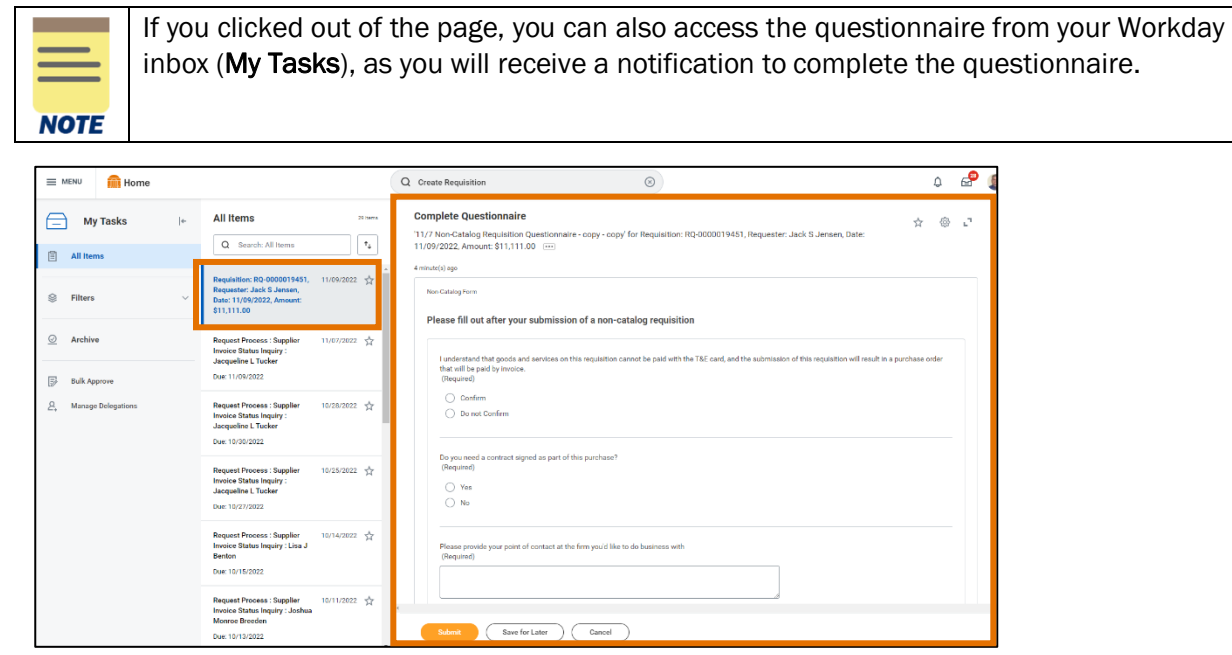

- 19. Complete the questionnaire. Additional questions may appear based on your answers to the questions shown.
- 20. Once the questionnaire is completed, click Submit.

You have successfully completed this task. It will now be routed based on the configuration.

#### <span id="page-6-0"></span>Procedure: Create Non-Catalog Purchase Requisition with Splits

1. Follow the same steps 1-13 in the Create Non-Catalog Purchase Requisition section. When you get to the checkout screen and are verifying/completing the fields in the Goods and Services sections, click on the Splits button to the far right

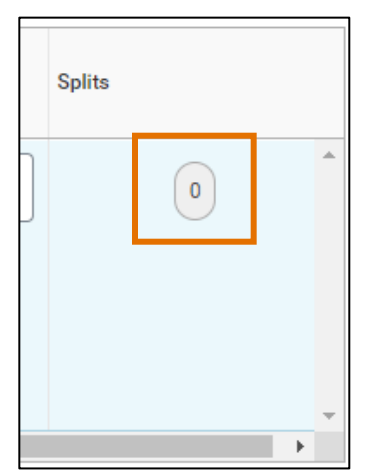

In the Splits pop-up:

- 2. Select (+) Add to add another line in the Split table. If you need to remove the line from the Split table, select the (-) icon.
- 3. For each line, complete the following required fields in the table:
	- Percent or Amount split the total percentage/amount of the Line Item into the required number of lines.
	- Gift, Grant, Designated, or Project if not done on the header level, enter the worktag in one of the four options.
	- Fund select the fund from which resources will be drawn for this purchase (may autopopulate based on the Gift, Grant, Designated, or Project Worktag).
	- Cost Center select the Cost Center that represents the requestor (may auto-populate based on the user or the Gift, Grant, Designated, or Project Worktag).
	- Function select the function relevant to the purchase.

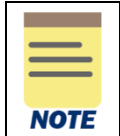

The total amount must be accounted for to proceed, as shown in the Amount Split and the Remaining Amount to Split lines.

4. Follow the remaining steps of the requisition process as laid out above.

You have successfully completed this task. It will now be routed based on the configuration.

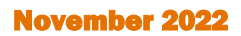